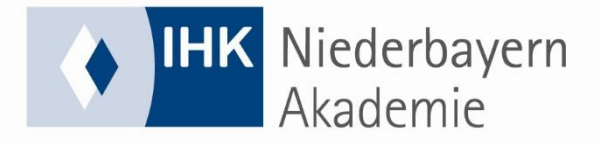

# **TECHNISCHE VORAUSSETZUNGEN**

## **IHK-Lernwelt / Virtuelles Klassenzimmer (YuLinc)**

#### **Hardware**

- "markt-/handelsüblicher" PC (Tablets mit Android oder iPads sowie Smartphones funktionieren nicht mit allen Lerninhalten und können bei vielen Lerninhalten nur eingeschränkt verwendet werden.)
- schnelle Internetanbindung
- Lautsprecher bzw. Headset mit Mikrofon

#### **Betriebssystem**

- Windows-Betriebssystem ab Windows 10
- Alle Lerninhalte können auch mit Apple-Rechnern und -Betriebssystem ab OS X 10.7 .. aufgerufen werden (Ausnahmen sind bei den jeweiligen Angeboten vermerkt)

### **Software**

- Microsoft Office ab V.2010 oder Openoffice
- Aktueller Firefox-Browser und/oder Google Chrome Andere Browser funktionieren normalerweise auch, wenn die entsprechenden Plugins (Flashplayer, evtl. Java ...) dort richtig installiert wurden.

#### **Browser**

- Browser Sicherheitseinstellungen: ActiveX, JavaScript und Cookies aktivieren, Popup-Blocker ausschalten (auch in der Google- und Yahoo-Toolbar!)
- Die Seiten [https://\\*.lernwelt.ihk-akademie-digital.de/](https://*.lernwelt.ihk-akademie-digital.de/) [https://portal.speexx.com](https://portal.speexx.com/) [http://www.ihk-content.de](http://www.ihk-content.de/) als "vertrauenswürdig" eintragen

**. . .**

# **Virtuelles Klassenzimmer (YuLinc)**

Voraussetzungen und FAQ´s:

## **Technische Voraussetzungen (Windows + Apple)**

- Google Chrome (empfohlen) oder
- Mozilla Firefox

## **Einstellungen Headset**

- Stellen Sie Ihr Headset (Kopfhörer mit Mikrofon) in der **Windows-Systemsteuerung** als **"Standardgerät"** ein
- Die Aufnahmelautstärke des Mikrofons ist i. d. R. zwischen 60 und 80% richtig eingestellt

## **Was tun bei Problemen mit Kopfhörer oder/und Mikrofon?**

- Wir empfehlen dringend als erste Maßnahme den **jeweils anderen Browser** zu verwenden!
- Sollte dies keine Abhilfe verschaffen, dann überprüfen Sie die Sicherheitseinstellungen Ihres Browsers sowie die der Firewall.
- Erlauben Sie beim Eintritt ins VC den Zugriff auf Kamera und Mikrofon (Im VC können Sie über das Kamera- und Mikrofon-Symbol beides manuell auch wieder deaktivieren)
- Einstellungsmöglichkeiten bestehen auch direkt im VC (YuLinc) links in der schwarzen Leiste unter "Einstellungen"

## **Was tun bei Problemen beim Einloggen in das VC?**

- Sollten Sie beim Aufrufen des Konferenzraums nur einen leeren Bildschirm mit dem Logo der IHK Akademie Digital sehen, verwenden Sie einen nicht unterstützten Browser **Google Chrome** oder **Mozilla Firefox** verwenden!
- Der Eintritt in das Virtuelle Klassenzimmer funktioniert über die Kachel in der Lernwelt. Bei Nutzung eines externen Session-Links immer als "Gast" teilnehmen und den richtigen Vor- und Nachnamen sowie die E-Mail-Adresse angeben.
- Richtiger Name + Email-Adresse ist zwingend erforderlich, damit die Teilnahme am VC als Nachweis für AFBG-Förderung gewertet werden kann

# **Was tun, wenn ich ständig aus dem VC fliege?**

In den meisten Fällen liegt dies an einer instabilen WLAN-Verbindung. Stellen Sie in diesem Fall sicher, dass das WLAN nicht durch andere zeitgleiche Aktivitäten (Streamingdienste etc.) im Haushalt zusätzlich belastet wird oder starten Sie ggf. den Router einmal neu. Ebenso kann es helfen, den PC nach Möglichkeit direkt per LAN-Kabel mit der Internetleitung zu verbinden.